$2 - (3) - 0$ 

(3)資金移動

①資金移動

(未登録の口座への資金移動<当行、他行>)

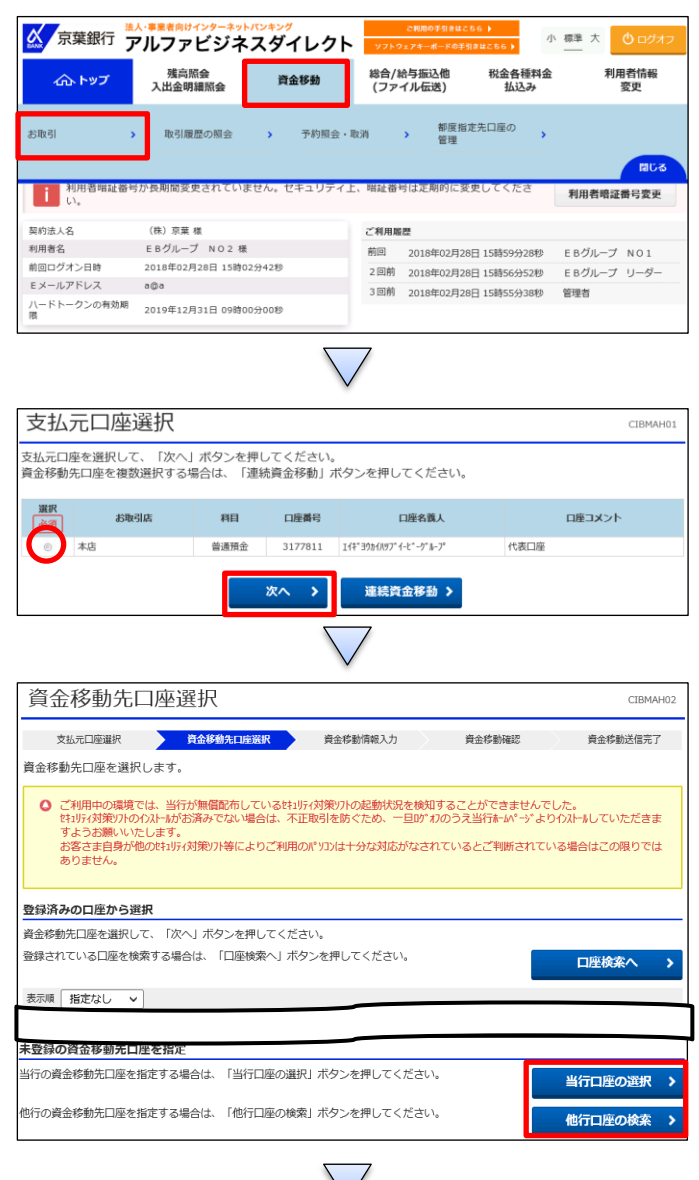

「資金移動」を押す 「お取引」を押す

①該当の口座を選択する ②「次へ」を押す

# 資金移動先口座選択で、未登録の資金移動先口座【当行 口座の選択】もしくは【他行口座の検索】のどちらか選択する

資金移動先金融機関検索 CIBMAH03 支払元口座選択 **資金移動先口座選択 資**金移動情報入力 資金移動確認 資金移動送信完了 検索したい金融機関の種類と、金融機関名の頭文字を選択してください。<br>英数字から始まる金融機関を検索する場合は、「英数字」ボタンを押してください。<br>ゆうちょ銀行を指定する場合は、金融機関種類で「ゆうちょ銀行・その他」を選択して「ユ」ボタンを押してください。  $\bigcirc$ 銀行 金融機関種類 ラヤマハナタサカテ  $\boxed{\Xi}$   $\boxed{\Xi}$   $\boxed{\Xi}$   $\boxed{\Xi}$   $\boxed{\Xi}$   $\boxed{\Xi}$   $\boxed{\Xi}$   $\boxed{\Xi}$   $\boxed{\Xi}$  $\overline{1}$ ルユムフヌッスクウ 頭文字 メ ヘ ネ テ セ ケ エ  $\overline{\nu}$ 英数字

①【金融機関種類】より業態を選択する ②50 音表より、該当の金融機関名の頭文字を押す

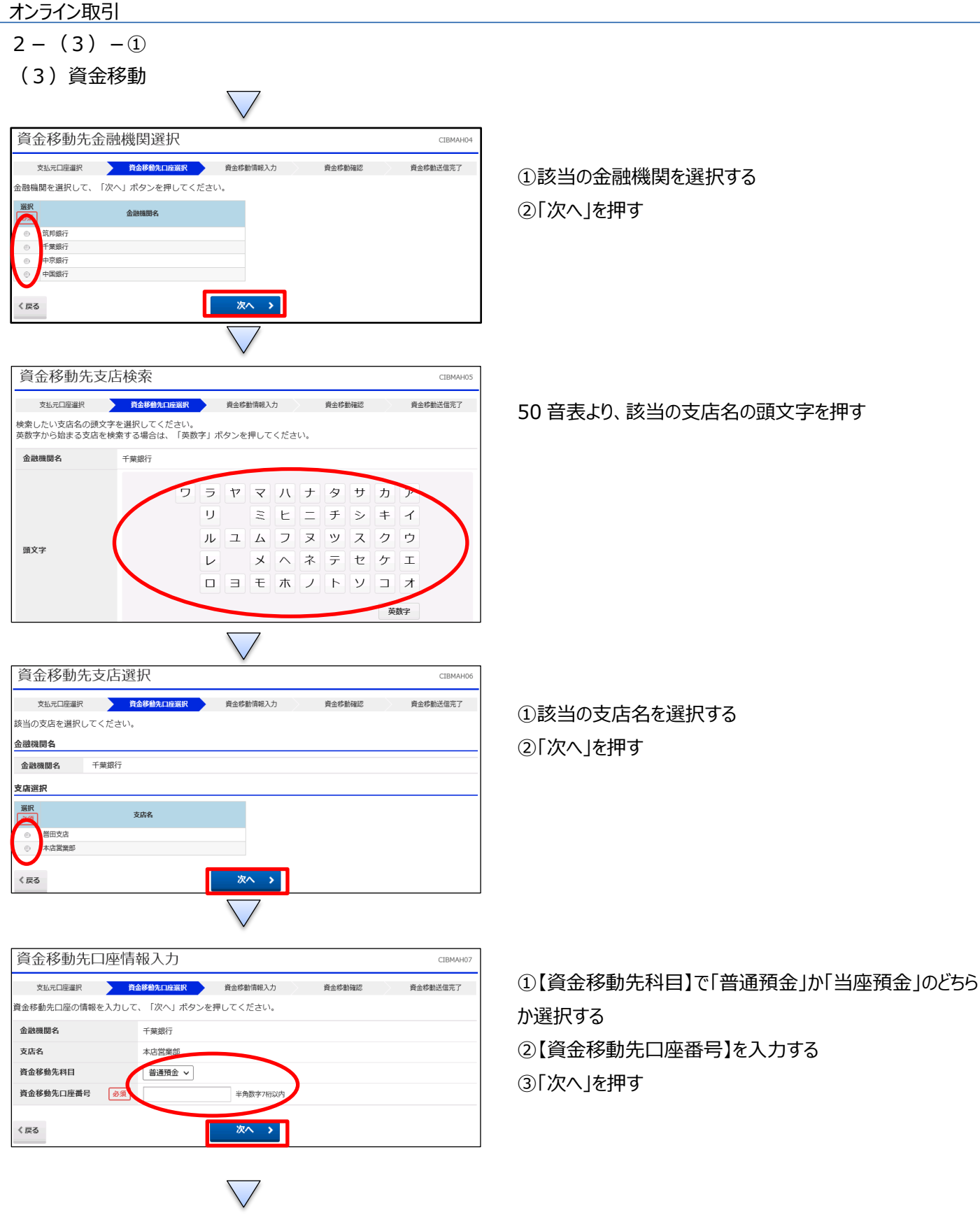

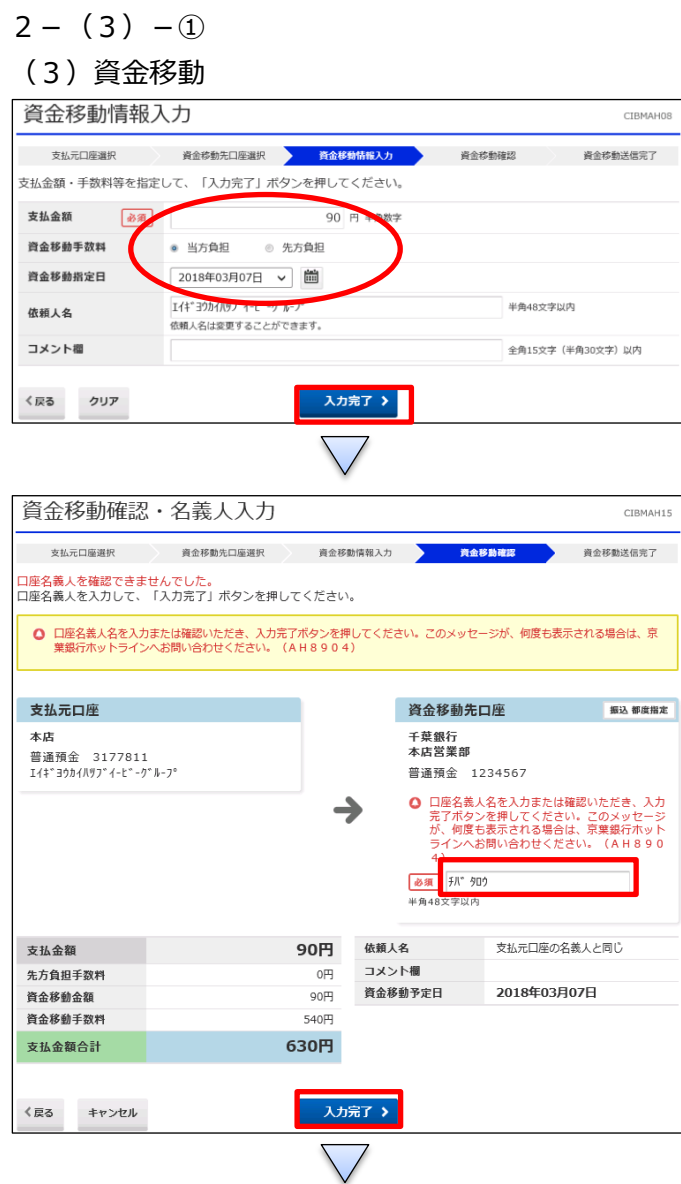

- ①【支払金額】を入力する ②【資金移動手数料】で「当方負担」か「先方負担」のどちら か選択する ③【資金移動指定日】を指定する ④「入力完了」を押す
	- (口座名義人が確認できない場合)

①【資金移動先口座】の「口座名義人名」を入力する ②「入力完了」を押す

#### $2 - (3) - 0$

### (3)資金移動

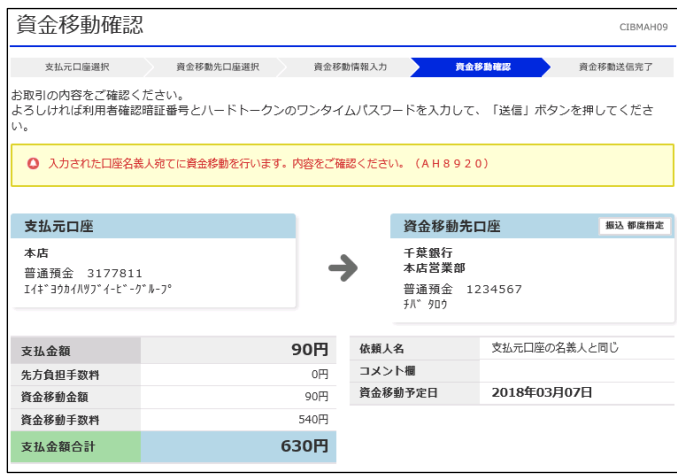

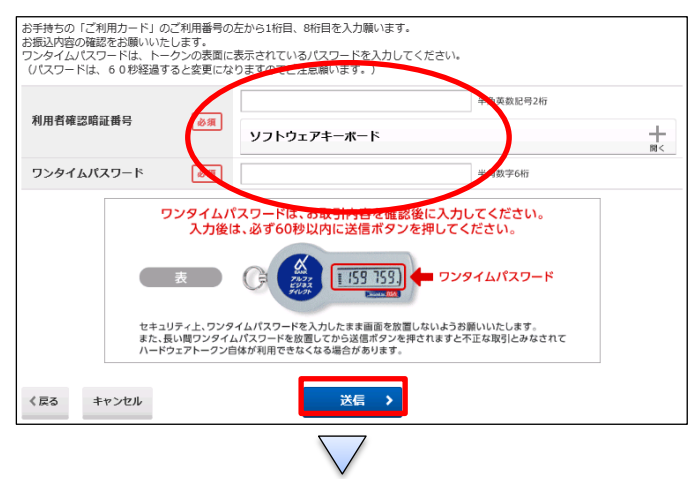

①【資金移動】の内容を確認する

②画面の表示に従い、ご利用カードに記載されているご利用 番号を参照し、数字を入力する ③ハードトークンに表示されている【ワンタイムパスワード】を入

力する

④「送信」を押す

(注意) ハードトークンの【ワンタイムパスワード】入力後、必 ず60秒以内に「送信」ボタンを押す

# $2 - (3) - ①$

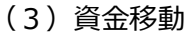

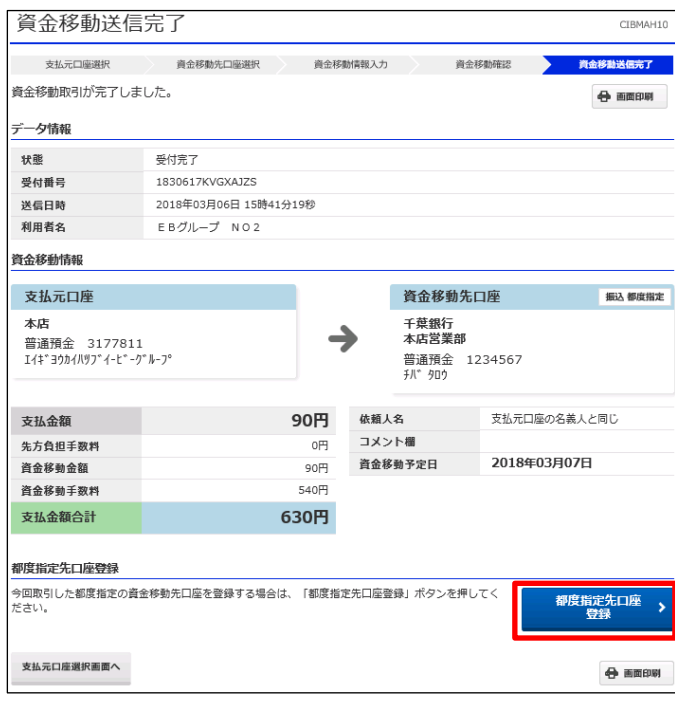

(都度指定先口座登録する場合)

「都度指定先口座登録」を押す

→([都度指定先口座登録完了]画面へ)

### (都度指定先口座登録)

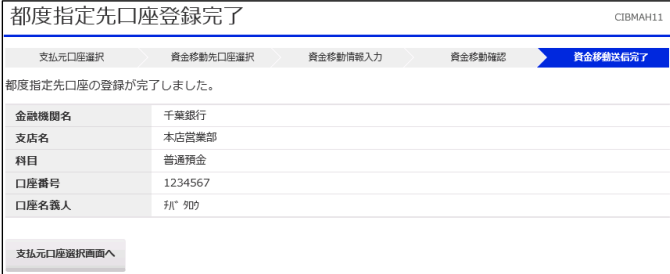

 $2 - (3) - 0$ 

(3)資金移動

(「データ伝送」業務で登録した口座への資金移動)

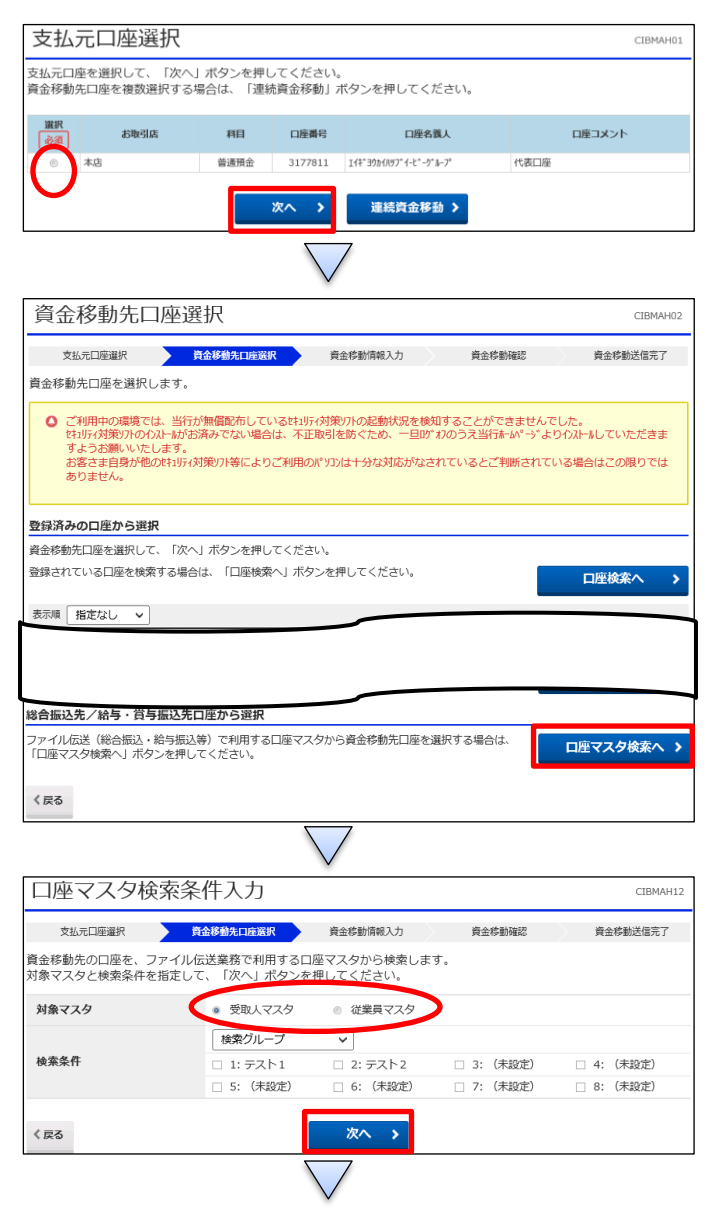

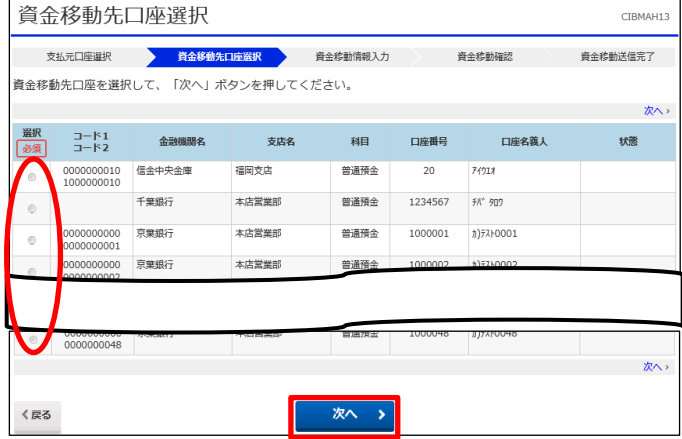

①該当の口座を選択する ②「次へ」を押す

# 【総合振込先/給与・賞与振込先口座から選択】の「口座 マスタ検索へ」を押す

①【対象マスタ】で「受取人マスタ」か「従業員マスタ」どちらか 選択する ②「次へ」を押す

①資金移動先口座を選択する ②「次へ」を押す

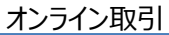

### $2 - (3) - ①$ (3)資金移動

 $\bigvee$ 資金移動情報入力 CIBMAH08 支払元口座選択 。 資金移動先口座選択 <mark>資金移動情報入力</mark> 資金移動送信完了 資金移動確認 支払金額・手数料等を指定して スカ完了」ボタン ください。 支払金額  $90 F$ 函 ·<br>曲助学 資金移動手数料 ● 当方負担 ◎ 先方負担 資金移動指定日 2018年03月07日 > 曲 |<br>|<del>|<br>|依頼人名は案史することかでき</del>ま 半角48文字以内 依頼人名 re pro コメント欄 全角15文字 (半角30文字) 以内 く戻る クリア 入力完了 >

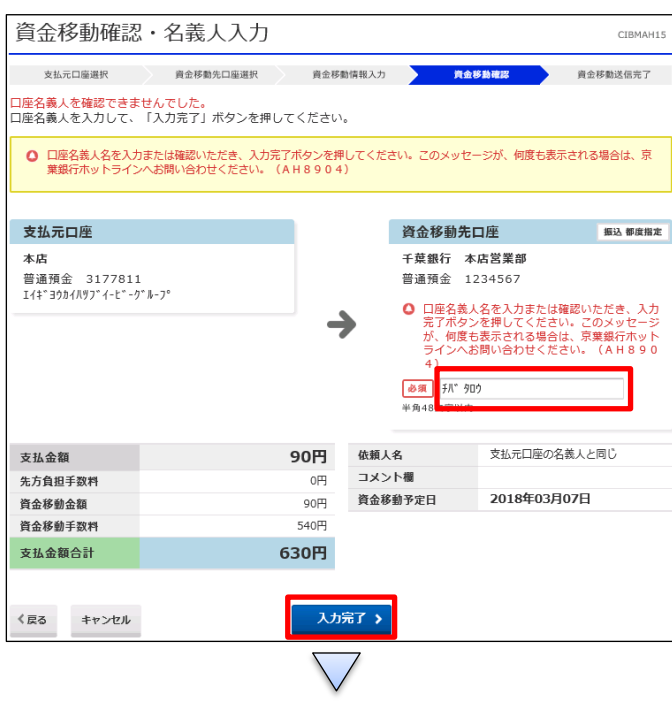

①【支払金額】を入力する ②【資金移動手数料】で「当方負担」か「先方負担」のどちら か選択する ③【資金移動指定日】を指定する ④「入力完了」を押す

(口座名義人が確認できない場合) ①【資金移動先口座】の「口座名義人名」を入力する ②「入力完了」を押す

#### $2 - (3) - 0$

### (3)資金移動

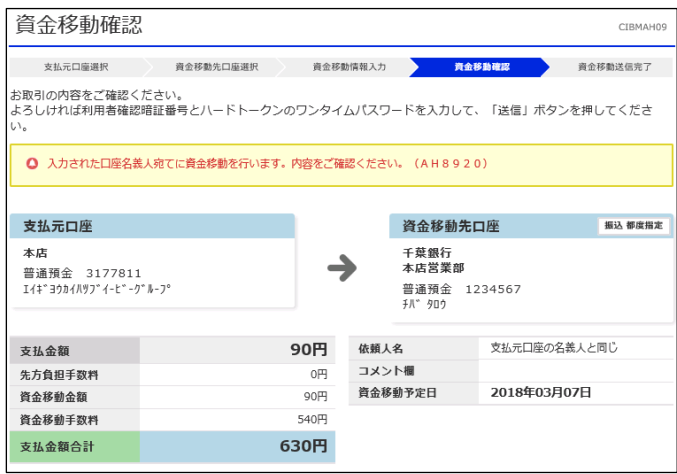

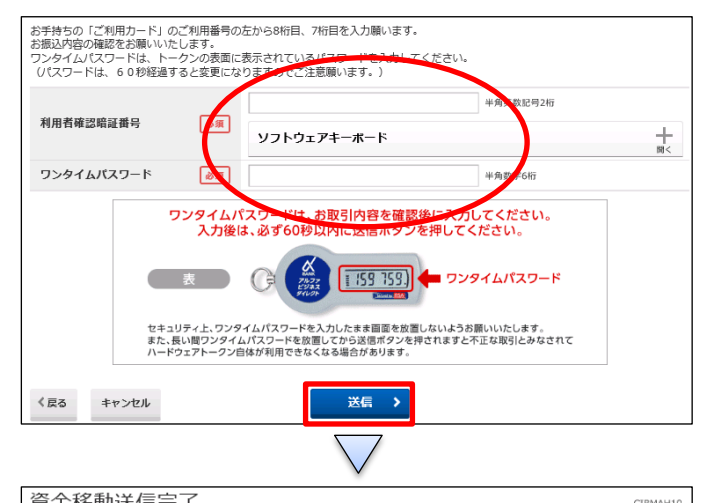

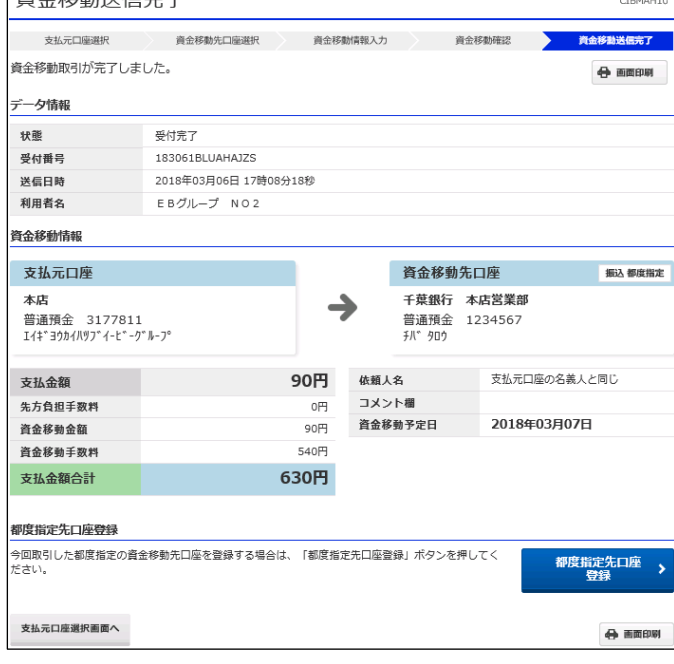

①【資金移動】の内容を確認する

②画面の表示に従い、ご利用カードに記載されているご利用 番号を参照し、数字を入力する ③ハードトークンに表示されている【ワンタイムパスワード】を入

力する

④「送信」を押す

(注意) ハードトークンの【ワンタイムパスワード】入力後、必 ず60秒以内に「送信」ボタンを押す

# $2 - (3) - 0$

#### (3)資金移動

#### (都度指定および事前登録先の口座への資金移動)

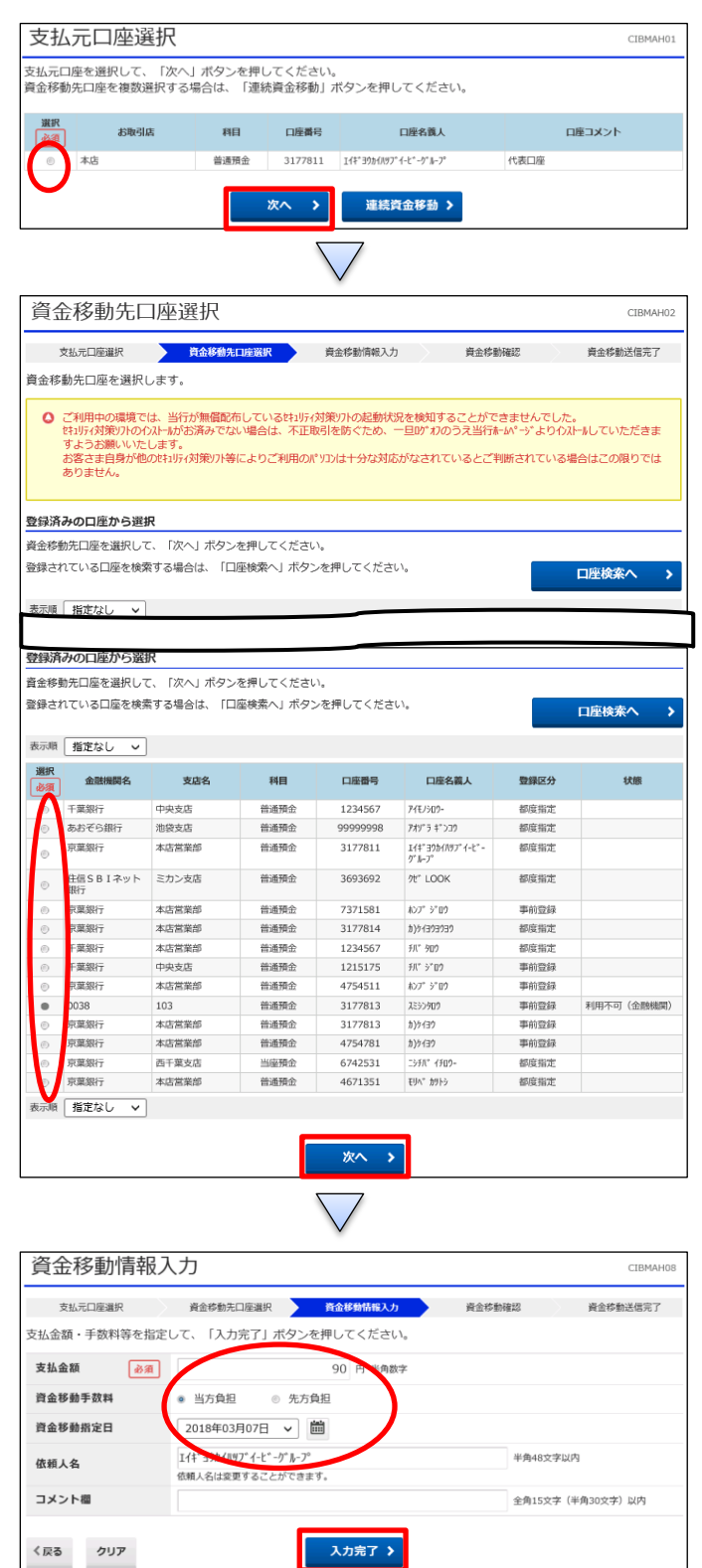

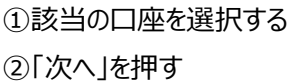

## ①[都度指定先]もしくは[事前登録先]を選択する ②「次へ」を押す

①【支払金額】を入力する ②【資金移動手数料】で「当方負担」か「先方負担」のどちら か選択する ③【資金移動指定日】を指定する ④「入力完了」を押す

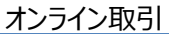

 $2 - (3) - ①$ 

(3)資金移動

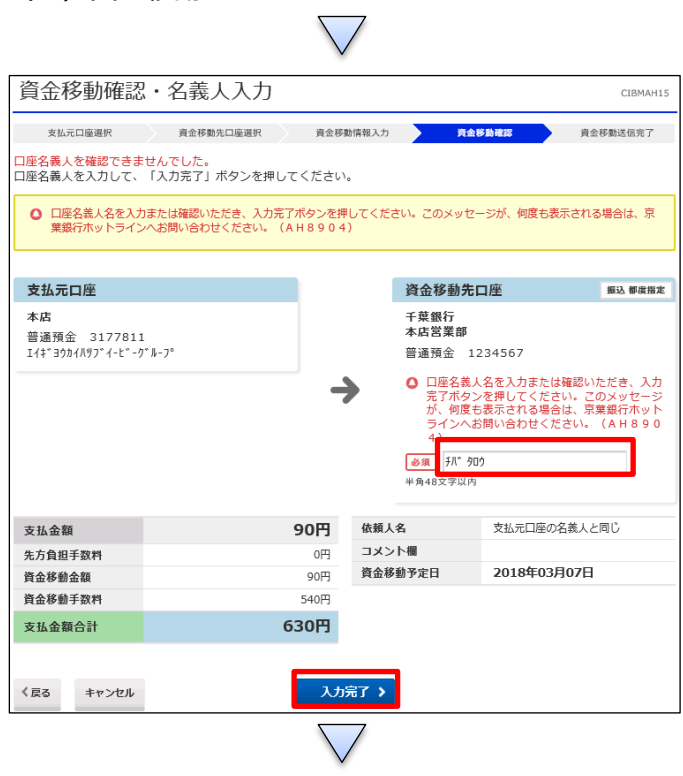

(口座名義人が確認できない場合) ①【資金移動先口座】の「口座名義人名」を入力する ②「入力完了」を押す

#### $2 - (3) - 0$

### (3)資金移動

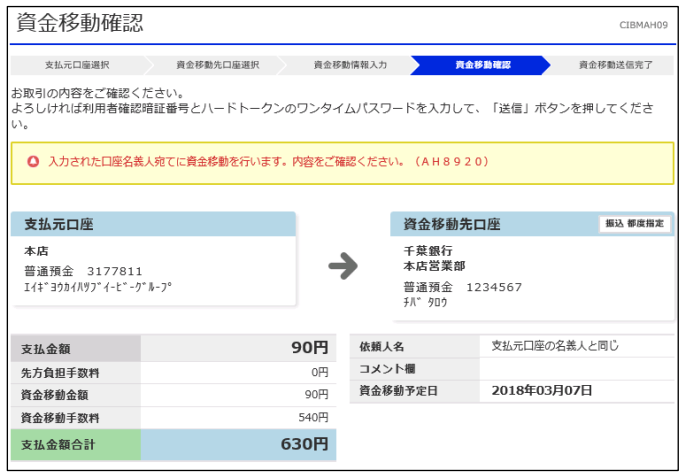

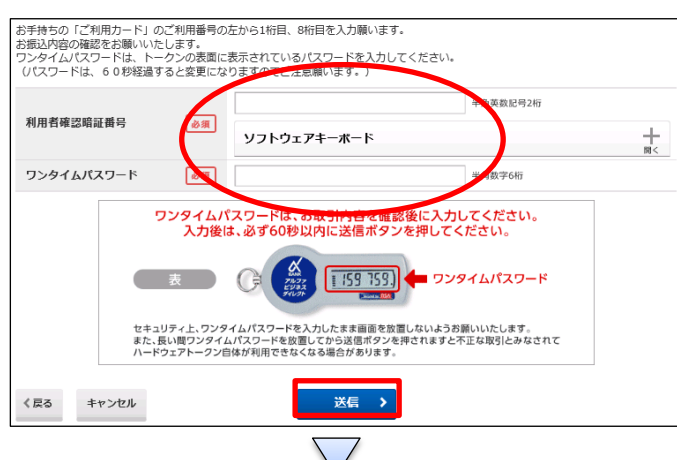

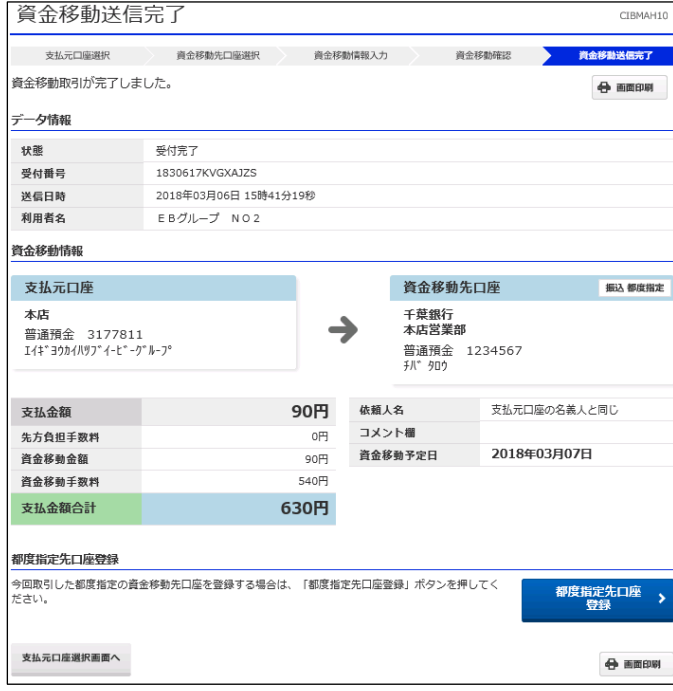

①【資金移動】の内容を確認する

②画面の表示に従い、ご利用カードに記載されているご利用 番号を参照し、数字を入力する ③ハードトークンに表示されている【ワンタイムパスワード】を入

力する

④「送信」を押す

(注意) ハードトークンの【ワンタイムパスワード】入力後、必 ず60秒以内に「送信」ボタンを押す